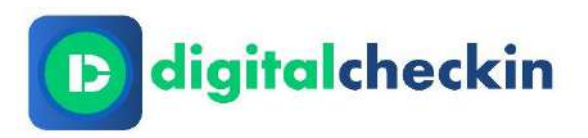

## Checkliste zum Start für den Dozenten& Lehrkräfte

Willkommen bei DigitalCheckIn, der digitalen Anwesenheitserfassung rund um den Kurs!

Um den Start in die Anwendung zu erleichtern, haben wir eine Checkliste für Sie erstellt.

Weitere detailliertere Anleitungen mit Screenshots finden Sie auch jederzeit in unserem Handbuch unter: [https://digitalcheckin.de/dokumentation.](https://digitalcheckin.de/dokumentation)

Vorbereitungen vor dem Kursstart (ca. 1-2 Wochen vorher)

- ☐ **Einladung per E-Mail erhalten:** Das Unternehmen bzw. die Organisation, für das Sie tätig sind/sein werden, schickt Ihnen per E-Mail einen Link zur Erstregistrierung bei DigitalCheckIn.
- ☐ **Benutzer und Passwort für Anwendung vergeben:** nach Klick auf den Link, werden Sie aufgefordert einen Benutzer und ein Passwort anzulegen. *Tipp: Öffnen Sie den Link an einem PC oder Laptop, um direkt mit der Anwendung vertraut zu werden und einen besseren Überblick über den/die Kurse zu bekommen*
- ☐ **URL speichern:** bitte speichern oder kopieren Sie die URL für spätere Anmeldungen (https://cloud.digitalcheckin.de/login)
- ☐ **App Download:** bitte wechseln Sie nun zu Ihrem Smartphone und laden über den Google Play oder App Store die App "DigitalCheckIn" herunter
- ☐ **Benutzer und Zugang in App anlegen:** bitte Öffnen Sie die App und vergeben einen neuen Benutzer sowie einen Pin oder nutzen Sie biometrische Daten zur Authentisierung. Hintergrund: Sie benötigen später die App sowohl zum Erfassen von digitalen Unterschriften als auch zum digitalen Signieren der Anwesenheitslisten.
- ☐ **App mit Anwendung verknüpfen:** gehen Sie hierzu bitte zurück an den PC oder Laptop und öffnen den Menüpunkt "Meine Daten". Öffnen Sie anschließend erneut die App und klicken unter "Schnellzugriff" den Button "im Kurs registrieren/registrieren". Scannen Sie mit der Kamera den unter "Meine Daten" angezeigten QR-Code und bestätigen den Dialog auf dem Smartphone.

## Am Kurstag

- ☐ **Teilnehmende vor Ort koppeln:** jeder eingeladene Teilnehmende muss durch eine Verwaltungskraft oder den/die Dozenten/Lehrkräfte mit dem jeweiligen Kurs gekoppelt/verknüpft werden. Durch Anzeige des QR-Codes, den Sie unter Kurse > Kursansicht (Icon mit 3 Balken) > Teilnehmende > QR-Code Icon in der Spalte Verknüpfung können Sie nicht gekoppelte Teilnehmende einmalig verknüpfen. Anschließend steht unter Verküpfung ein Eintrag.
- ☐ **QR-Code für Tages-Check-In erstellen:** Unter Kurse > Kurs > Anwesenheiten finden Sie im Reiter "Erfassung" unten auf der Seite einen Button mit "Tages-Checkin Code anzeigen". Bitte stellen Sie jedem Teilnehmenden diesen QR-Code zum Check-In zur Verfügung. Das ist auch möglich, wenn der Kurs bereits begonnen hat. Der QR-Code. Je nach Kurs-Konfiguration ändert sich der QR-Code in definierten Intervallen.Erfolgreiche Check-Ins erstellen ein DIDcomm-Icon ganz rechts in der Teilnehmenden-Tabelle. Alternativ kann der QR-Code zum Check-In auch auf dem Smartphone angezeigt werden. Dazu wählen Sie

bitte Ihren Kurs und klicken dann auf verwalten. Es öffnet sich ein QR-Code zum Abscannen durch den Teilnehmenden.

- ☐ **Anpassungen von Unterrichtszeiten (ungeplant):** wenn Sie ungeplante Abweichungen haben (z.B. Stromausfall, Unterricht startet 15 Minuten später), dann können Sie die Eintragung am jeweiligen Tag neben der Anwesenheit erfassen. Die geplanten Unterrichtszeiten bleiben davon unberührt, die tatsächlichen Unterrichtszeiten sind aber relevant für die Anwesenheitsliste und Berechnung der UE. *Wichtig: erst durch den Klick auf "Speichern und Freigeben" sind die Änderungen wirksam.*
- ☐ **Manuelle Eintragungen/Korrekturen zur Anwesenheit einzelner Teilnehmender:** als Dozent/Lehrkraft können Sie zu einzelnen Teilnehmenden jederzeit manuelle Eintragungen erfassen. Machen Sie dazu bitte die entsprechende Eintragung hinter dem Teilnehmenden. Änderungen sind jederzeit möglich. Wichtig: erst durch den Klick auf "Speichern und Freigeben" sind die Änderungen wirksam.
- ☐ **Auswertung und Anwesenheitsliste:** je nach Konfiguration wird die Anwesenheitsliste mit "Speichern und Freigeben" erstellt. Im Reiter "Auswertung" steht immer ein aktueller Überblick zu den einzelnen Anwesenheiten zur Verfügung – frei wählbar nach gewünschtem Zeitraum.
- ☐ **Manuelle Erfassung von Teilnehmenden ohne Handy:** Sie können wahlweise eine Eintragung manuell über die Web-Oberfläche machen z.B. "Verspätet" mit Angabe der genauen Uhrzeit. Alternativ können Sie den Teilnehmende auch per Unterschrift auf Ihrem Smartphone unterzeichnen lassen. Dazu wählen Sie bitte den Kurs > Teilnehmer > Signaturfeld (Stift-Icon) und anschließend auf Speichern. Der Teilnehmende wird dann als "Anwesend" geführt mit manueller Signatur.
- ☐ **Tagesabschluss und Signatur:** klicken Sie zur Erstellung der Anwesenheitsliste bitte am Ende des Tages auf "Speichern und Freigeben" für den Tag, an dem Sie unterrichtet haben. Muss zusätzlich durch den Dozenten/die Lehrkraft die Anwesenheitsliste signiert werden, so folgen Sie bitte den Schritten bei Klick auf den Button "Signieren" in Verbindung mit Ihrem Smartphone.

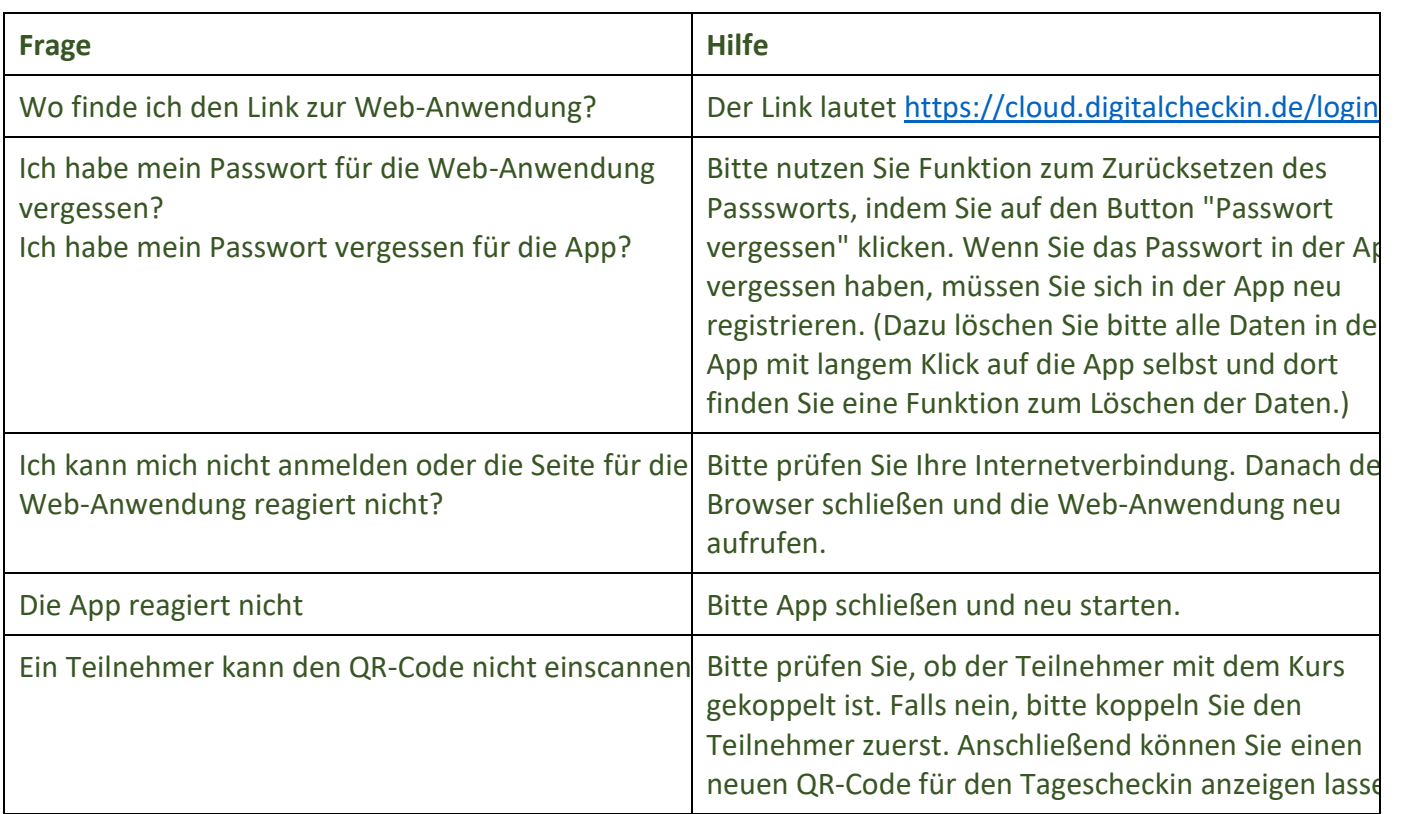

## **Häufige Fragen & Antworten:**